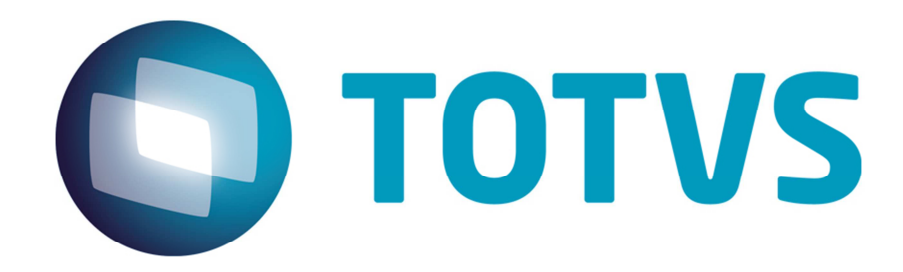

### *Guia de Instalação do SARA Portal Web TOTVS*

**[06/2015]** 

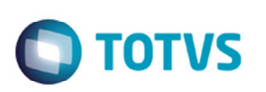

### **Sumário**

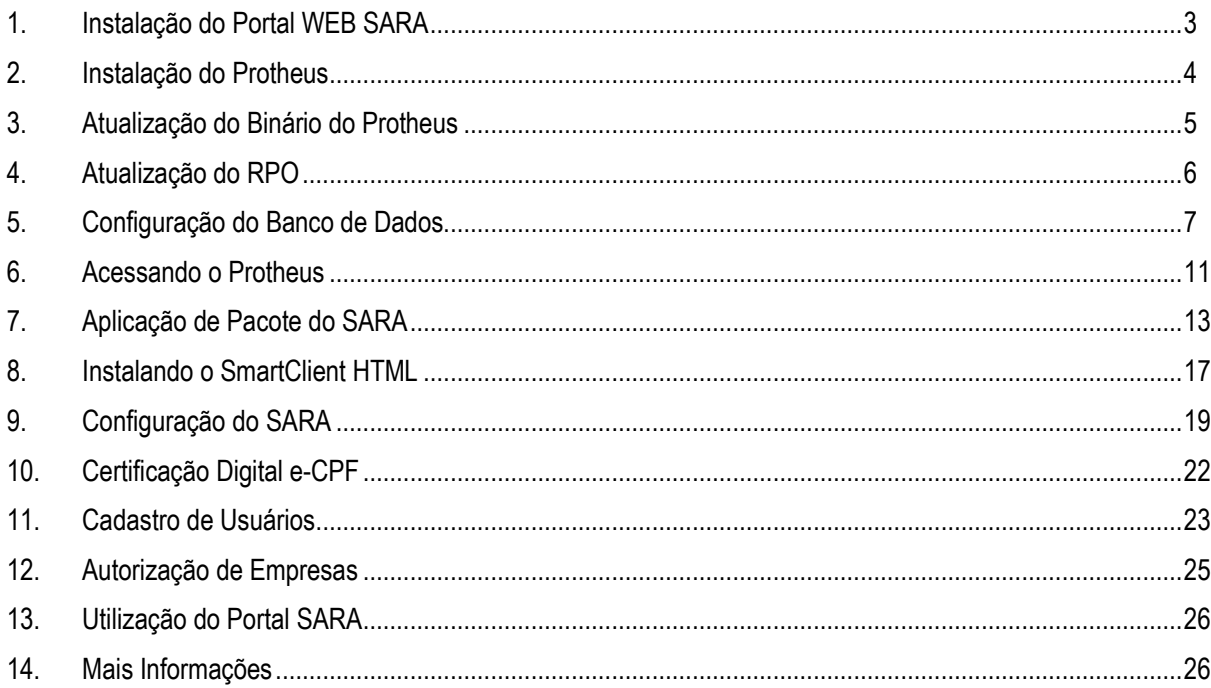

# **TOTVS**

#### **1. Instalação do Portal WEB SARA**

#### **Pré-requisitos:**

- a. Banco de dados SQLServer 2008 R2;
- b. SARA Delphi Instalado;
- c. JAVA 6 ou superior;

Servidor de banco de dados e de aplicação na mesma rede de dados;

- d. Servidor de licenças configurado com HardLock;
- e. Licenças Protheus WMS ou TOTVS full disponíveis para o portal;
- f. Liberação de porta 8080, 7070, 80, 7443, 8443 443 no firewall do servidor onde será instalado o portal;
- g. Liberação da porta do servidor de licenças para o servidor onde será instalado o Portal (padrão 5555);
- h. Arquivo "sigamat.emp" já configurado para a empresa e grupo de acesso;
- i. Servidor com acesso a internet;
- j. Liberação de administrador para a instalação;
- k. Browser de internet:
	- I. Microsoft Internet Explorer 8;
	- II. Mozila Firefox 3.6.x;
	- III. Google Chrome 12.x ou
	- IV. Apple Safari 5.
- **l. Serão obrigatórios os itens abaixo se for utilizar o e-CPF:** 
	- i. AAWC JAVA Lib de autenticação do e-CPF da CertiSign;
	- ii. Certificado de site seguro SSL para o site ou servidor que será disponibilizado o portal;
	- iii. Certificado de site seguro instalado no servidor de aplicação do portal.

 $\odot$ 

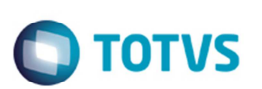

#### **2. Instalação do Protheus**

Para realizar a instalação do Protheus, é necessário acessar o endereço abaixo e seguir o procedimento:

- https://suporte.totvs.com/download
	- o Em **Lista de Produtos** selecione o produto "Protheus".
	- o Selecione a versão mais atual do "MICROSIGA PROTHEUS".
	- o Depois de selecionar a versão, na tela seguinte, realize a pesquisa do instalador.
		- No campo de pesquisa informe \*instalador.

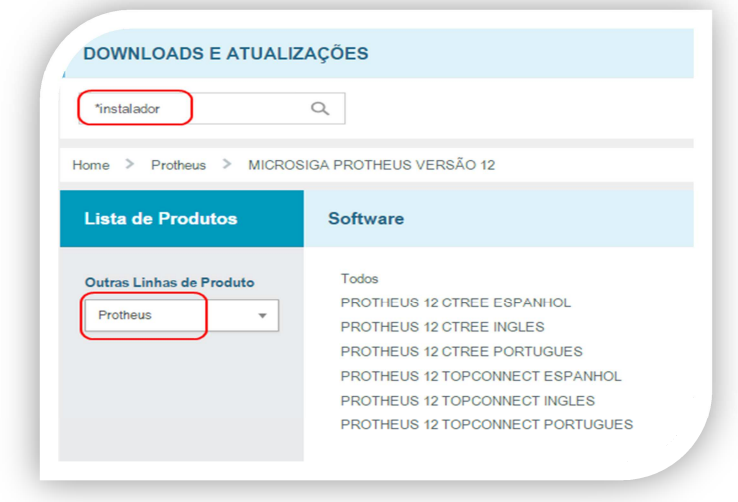

Efetue o donwload do instalador Protheus da versão completa mais atual. (No caso da imagem abaixo, seria a 12.1.3).

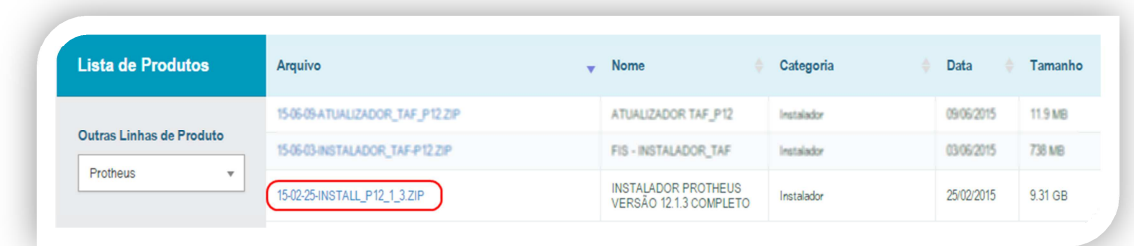

Depois do procedimento de cópia dos arquivos, deverá selecionar:

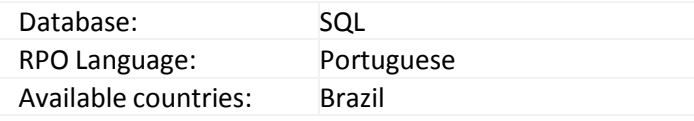

Em uma das etapas de término da instalação padrão do Protheus, deve-se selecionar o local onde está instalado o

Este documento é de propriedade da TOTVS. Todos os direitos reservados

 $\overline{\circ}$ 

Este documento é de propriedade da TOTVS. Todos os direitos reservados.

#### *Guia de Instalação*

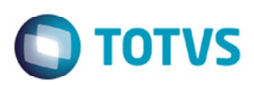

servidor de licenças do produto.

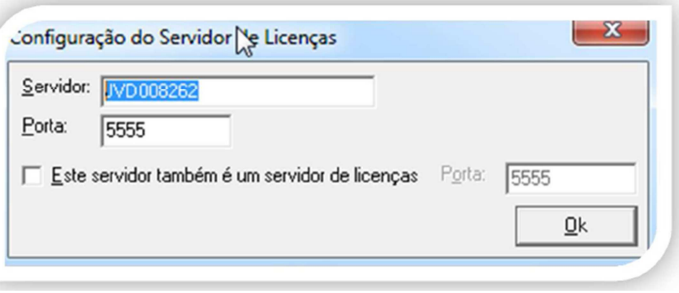

Quando aparecer a opção de abrir o assistente, pode-se escolher a opção "Não".

Ao exibir a mensagem questionando a execução do assistente de configuração do servidor de aplicação, pode-se selecionar a resposta "Não".

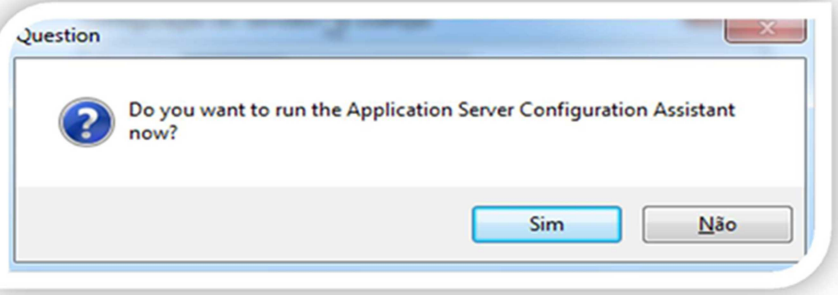

Depois de informar que não deverá executar configurador, deve-se selecionar o ícone para o atalho do servidor de aplicação e o ícone para o Smart Client (aplicativo principal).

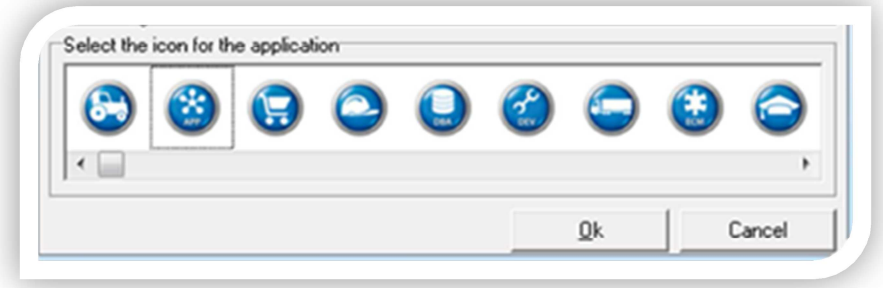

Está concluída a instalação padrão do Protheus.

#### **3. Atualização do Binário do Protheus**

Para efetuar a atualização do Protheus deve-se seguir os seguintes passos:

- Acesse a área de downloads da TOTVS para baixar o pacote de atualização do binário:
- https://suporte.totvs.com/download
- Em **Lista de Produtos** selecione o produto "Protheus".
- Selecione a versão mais atual do "MICROSIGA PROTHEUS".

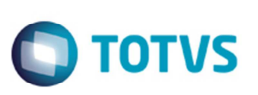

- No campo de pesqusa informe \*binário.
- Seleicone o arquivo binário mais atual, correspondente ao sistema operacional.

Depois de efetuar o download do pacote, deve-se aplicar atualização extraindo e sobrescrevendo os fontes no diretório de instalação, conforme abaixo:

• C:\TOTVS 12Microsiga\Protheus\bin

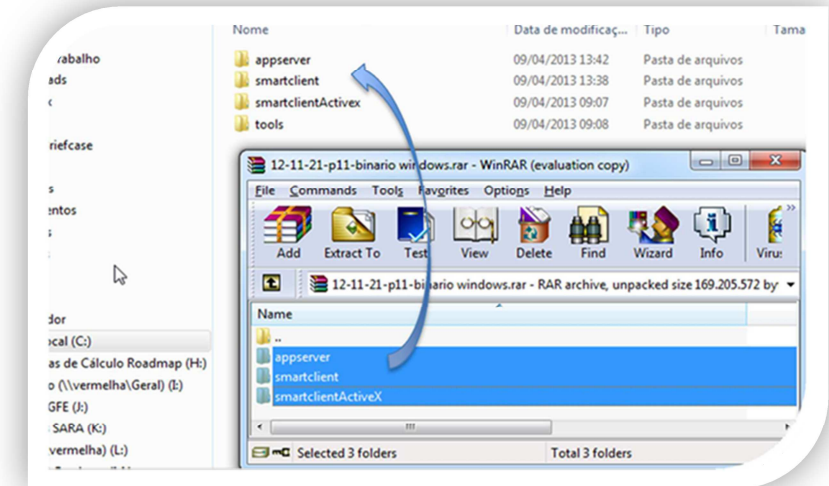

### **4. Atualização do RPO**

Para que todos os programas SIGASARA estejam no Protheus, se faz necessário fazer a atualização do RPO. A atualização deve seguir os passos abaixo:

- Acessar a área de downloads da TOTVS e baixar o RPO conforme o filtro abaixo:
- https://suporte.totvs.com/download
- Em **Lista de Produtos** selecione o produto "Protheus".
- Selecione a versão mais atual do "MICROSIGA PROTHEUS".
- Selecione a versão mais atual do "PROTHEUS TOP CONNECT".
- No campo de pesqusa informe \*rpo.
- Selecione a versão mais atual do rpo, conforme o país.

Depois de baixar o update do RPO, copiar o arquivo para o diretório abaixo:

C:\TOTVS 12\Microsiga\Protheus\apo

Depois de copiar o arquivo, apagar o arquivo .RPO antigo. Depois de apagar o RPO antigo, renomear o RPO copiado, para o nome tttp120.rpo.

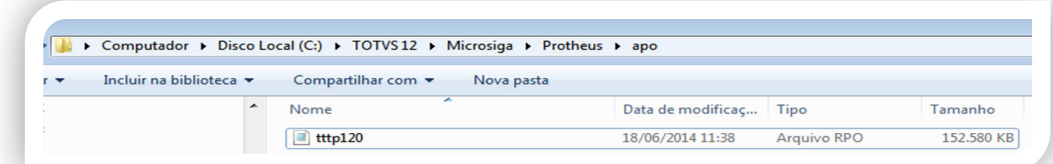

.<br>ල

Este documento é de propriedade da TOTVS. Todos os direitos reservados. ©

#### **5. Configuração do Banco de Dados**

Depois da instalação do produto, precisa-se configurar o banco de dados para receber as tabelas do Protheus. Criar um banco de dados denominado "protheus\_sara".

#### **Importante**

Este banco deve estar no mesmo Server e Instancia que o banco do SARA\_DB.

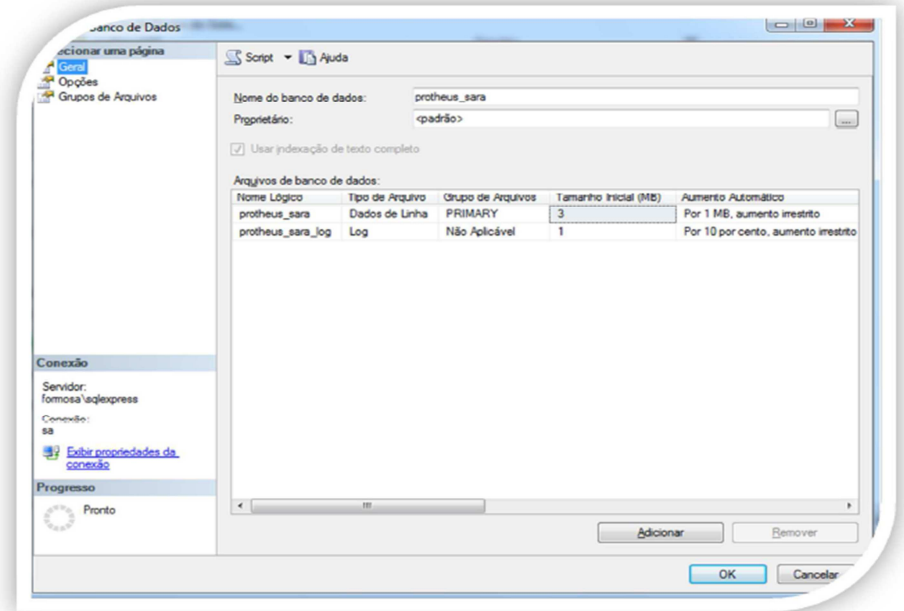

O banco de dados criado deverá ter compatibilidade com o SQL2000. Para mais informações acessar o link: http://tdn.totvs.com/display/mp/MSSQL

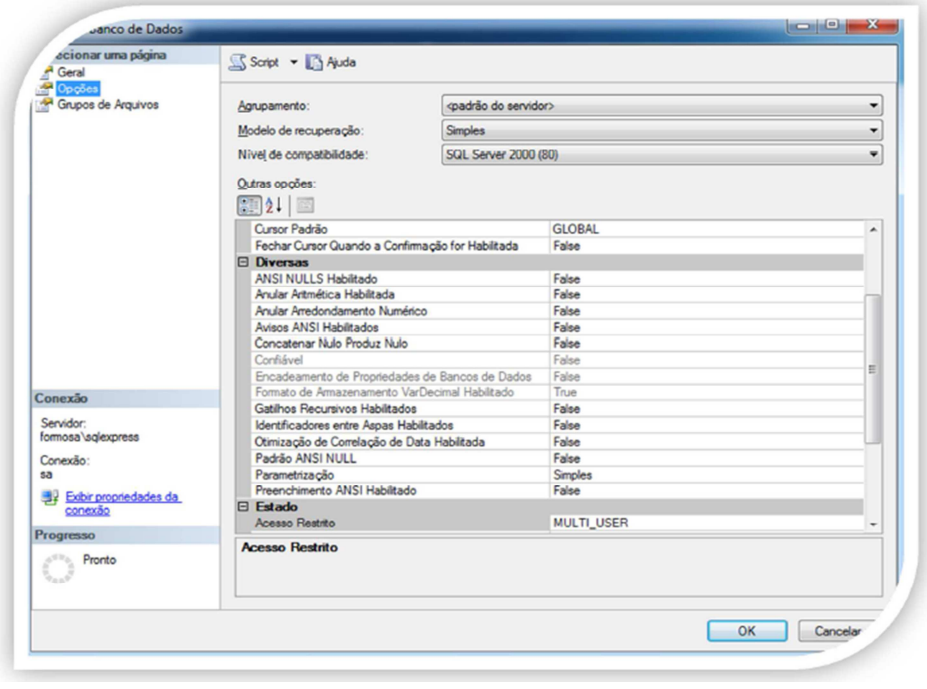

Este documento é de propriedade da TOTVS. Todos os direitos reservados.  $\odot$ 

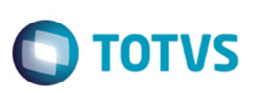

Depois da criação do banco de dados do Protheus, deve-se criar uma conexão ODBC, no servidor onde foi instalado o Protheus, apontando para esta base criada.

Para criar uma conexão ODBC deve-se acessar o serviço ODBCAD32 no Windows:

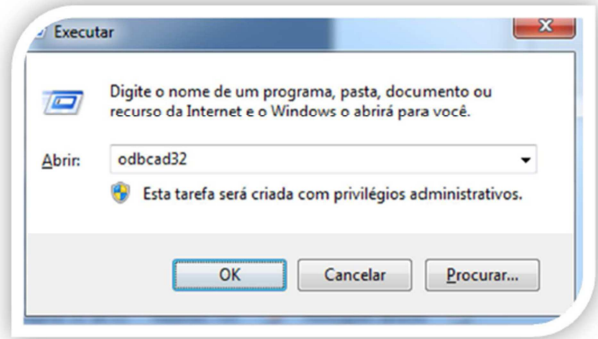

Na tela de ODBC, deve-se selecionar "Fonte de dados de sistema" e depois disto, acionar o botão de adicionar. Concluído este processo, será necessário selecionar qual o Driver de Conexão, no caso desta instalação, selecionar SQL Server.

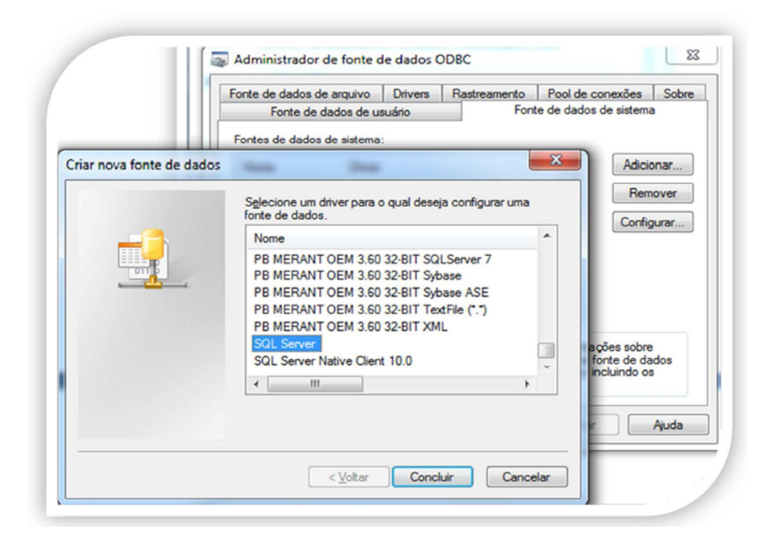

Efetuar a configuração da conexão conforme abaixo:

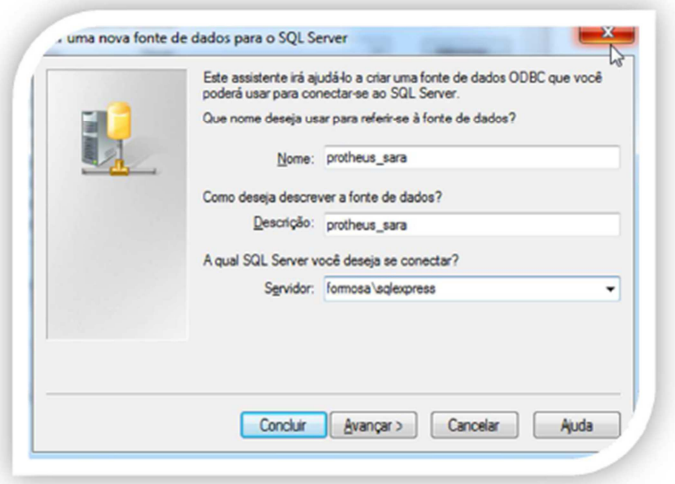

## **O** TOTVS

Este documento é de propriedade da TOTVS. Todos os direitos reservados

 $\odot$ 

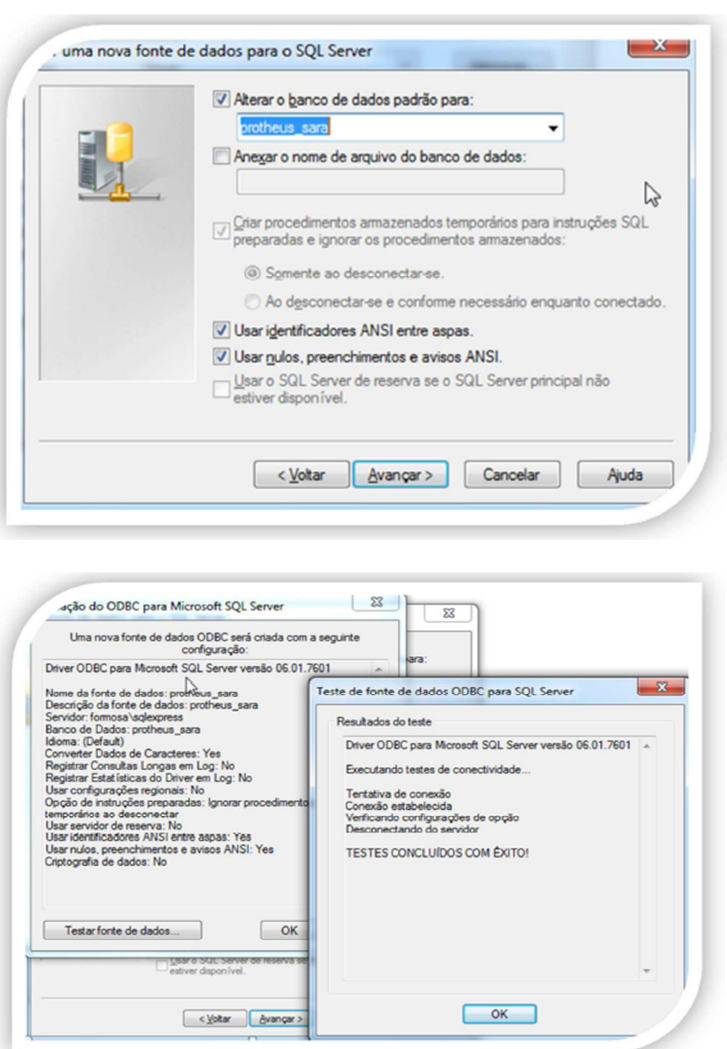

Com a conclusão da criação do banco de dados, e a configuração do ODBC, deve-se efetuar a conexão no DBAccess para que o Protheus consiga acessar o ODBC criado e por sua vez o banco de dados.

No diretório de instalação do DBAccess, executar o programa "DBMonitor.exe".

Na guia Microsoft SQL, criar um novo ambiente, contendo o mesmo nome da conexão criada no ODBC, este caso "protheus\_sara" (informar o usuário e senha do banco de dados).

Para mais informações do processo de configuração do DBAccess acessar o link: http://tdn.totvs.com/pages/viewpage.action?pageId=6064466

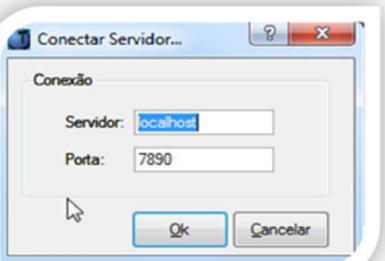

Depois da configuração, devemos efetuar a verificação da conexão, para isto faça o procedimento abaixo:

# **O** TOTVS

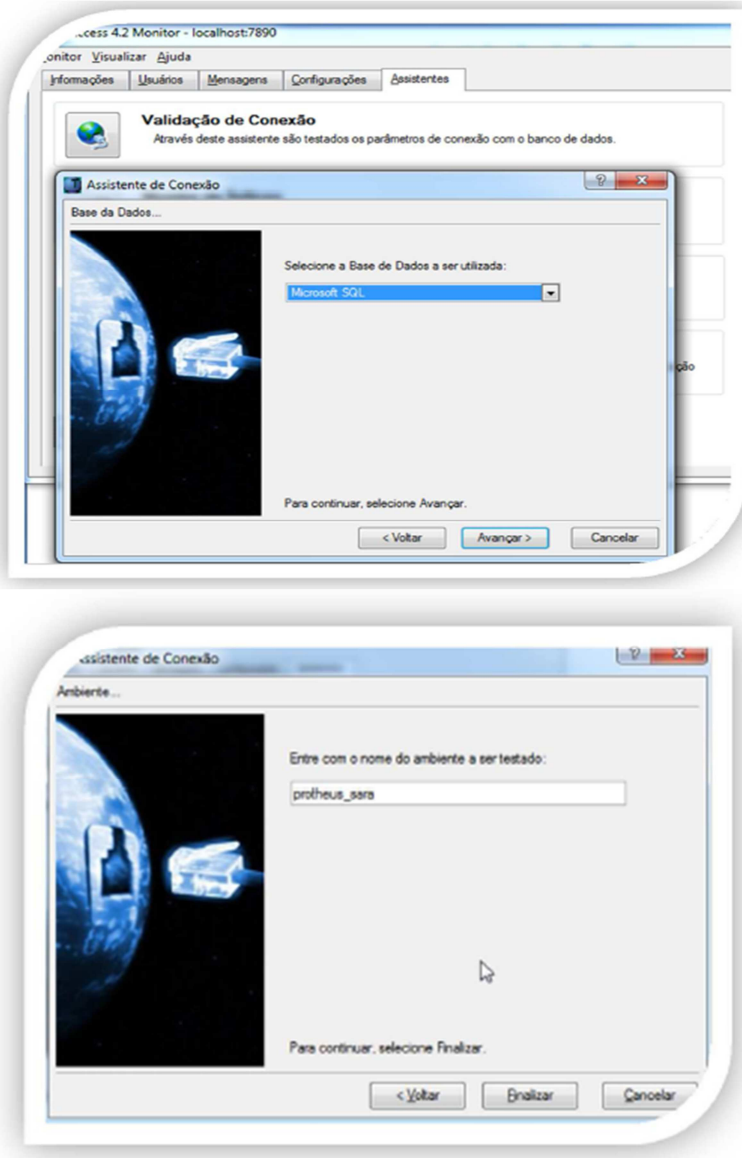

Depois do banco de dados criado e configurado para a conexão, é necessário alterar o arquivo de configuração do Protheus para utilizar a conexão criada.

• Acessar o arquivo C:\TOTVS 12\Microsiga\Protheus\bin\appserver\appserver.ini

Alterar a sessão DBAccess conforme configuração criada anteriormente.

- Onde:
	- o DATABASE = MSSQL
	- o SERVER = Servidor onde foi configurado o DBAccess
	- o ALIAS = Alias configurado no DBAccess para acessar o banco de dados

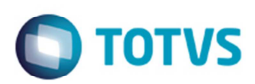

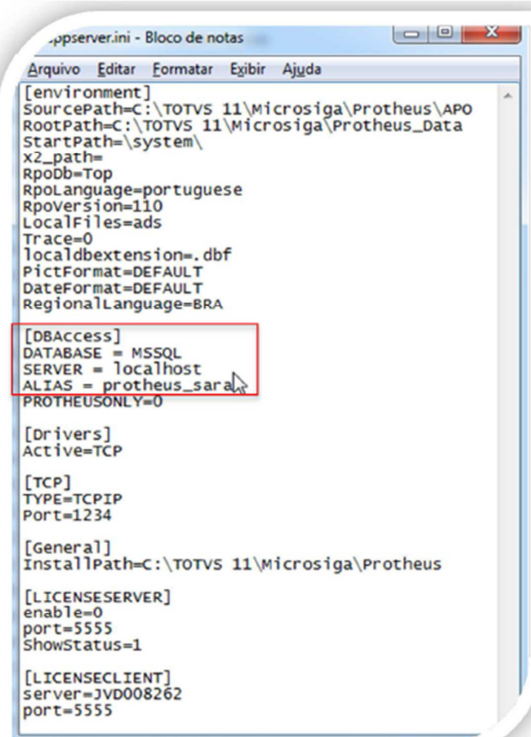

#### **6. Acessando o Protheus**

Com as configurações de instalação efetuadas, pode-se neste momento acessar o Protheus. Para acessar verificar o procedimento abaixo:

• No menu Iniciar, acessar TOTVS 12 > Microsiga Protheus > Application Server.

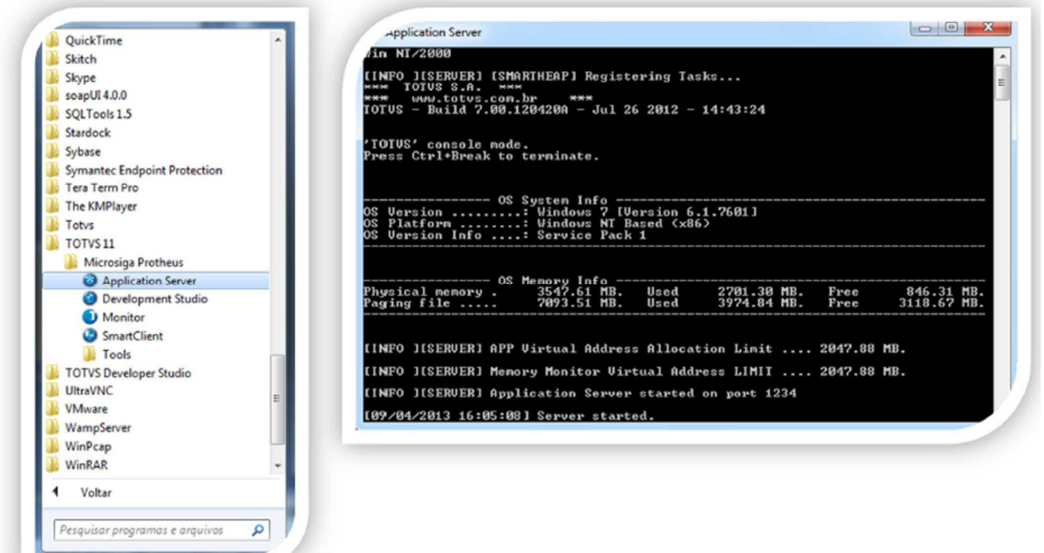

. Depois de iniciar o Server, pode-se verificar o Build se é igual ou superior a 7.00.120420ª.

- Com o serviço iniciado, acessar novamente no Menu Iniciar TOTVS 12 > Microsiga Protheus > SmartClient
- No Programa inicial, colocar "SIGACFG".

11

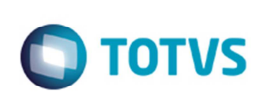

• Depois de iniciar será necessário selecionar o tema: Informar o tema Padrão.

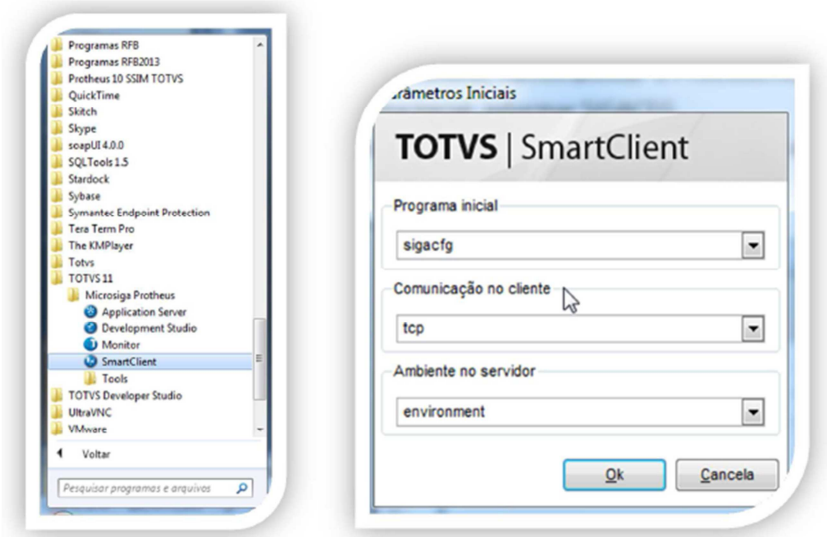

- Inseridas as informações, aguarde a atualização dos arquivos de help.
- Será necessário informar o usuário e senha.
	- o Usuário: admin

*Guia de Instalação* 

- o Senha: (em branco)
- o Clique no botão "Entrar"

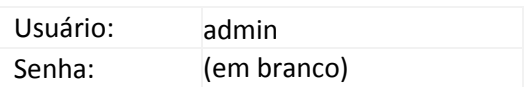

Acione o botão "Entrar".

- Ao entrar no sistema, será solicitado o país de origem, neste caso informar: Brasil.
- Depois de informar o país, será necessário informar o diretório onde se encontra o diretório com a primeira carga de dados do Protheus.
- Selecionar o diretório: SERVIDOR\systemload\

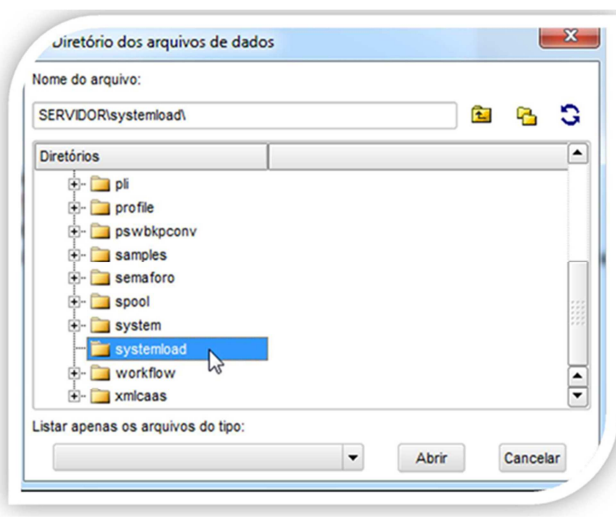

Acionar o botão "Abrir". Será efetuada a criação de algumas tabelas no banco "Protheus\_sara". No final deste procedimento aparecerá a tela "Moedas", clique em confirmar e/ou cancelar. Finalize a sessão do produto.

Depois de todos os procedimentos acima, concluiu-se a instalação e atualização do Protheus. A partir deste ponto, será realizada a configuração e atualização do SARA dentro do produto Protheus.

**TOTVS** 

#### **7. Aplicação de Pacote do SARA**

Efetuar o download do pacote com o menu do SARA.

- Acessar a área de downloads da TOTVS e baixar o menu conforme o filtro abaixo:
- https://suporte.totvs.com/download
- Em **Lista de Produtos** selecione o produto "Protheus".
- No campo de pesqusa informe \*SIGAPRA.
- Selecione a versão mais atual do menu do SARA/SIGAPRA, conforme a versão.

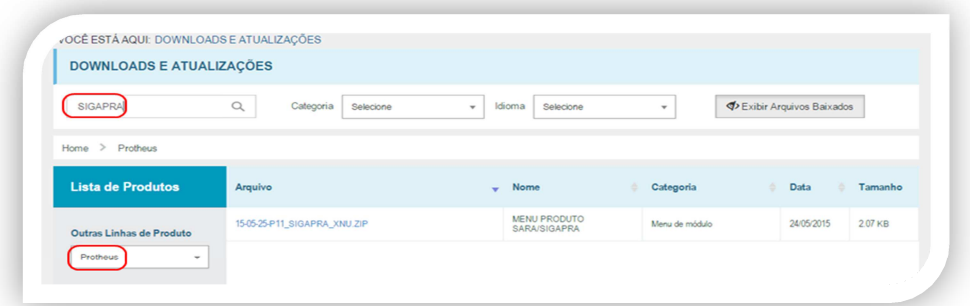

• Depois de baixar o arquivo de menu, este deverá ser substituído no diretório. o C:\TOTVS 12\Microsiga\Protheus\_Data\system

Efetuar o download do pacote com os dicionários do SARA conforme print abaixo:

- Acessar a área de downloads da TOTVS e baixar o dicionário conforme o filtro abaixo:
- https://suporte.totvs.com/download
- Depois de baixar o pacote, deve-se substituir e colocar os arquivos de dicionário dentro do seguinte diretório:
- C:\TOTVS 12\Microsiga\Protheus\_Data\systemload

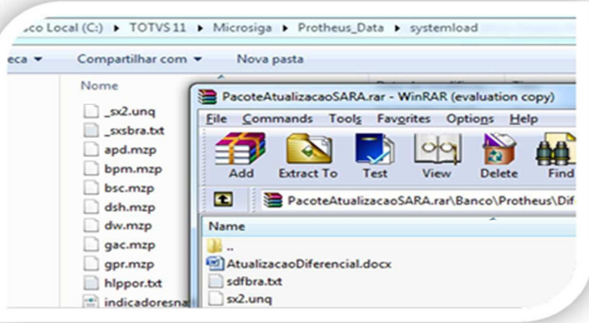

- o Acessar Iniciar TOTVS 12 > Microsiga Protheus > SmartClient;
- o Acessar novamente o Protheus, porém agora no programa inicial, informar: UPDDISTR;
- o No wizard, informe o usuário "Administrador" e senha em branco.
- o Para habilitar o botão avançar, clique no campo "Senha", clique na tecla "tab" para habilitar a palavra Brasil.
- o Na tela configuração marcar as opções:
	- Corrigir todos os erros automaticamente
	- **Eliminar arquivos de backup ao termino de cada tabela**

ര

ര

෧

# **O** TOTVS

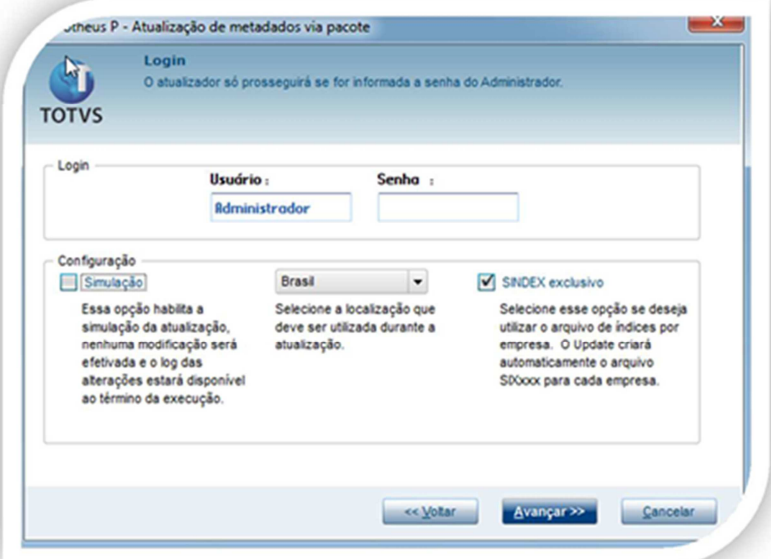

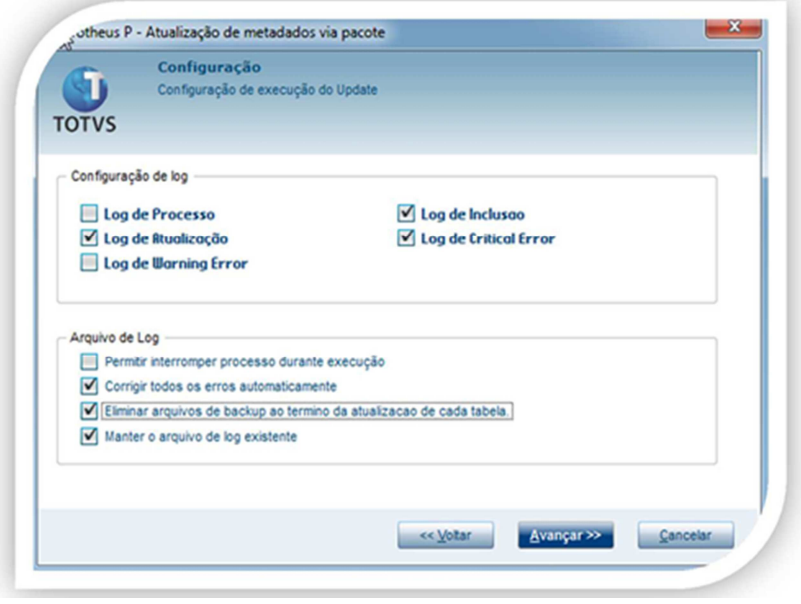

- o Aguarde aparecer à tela indicando que o processo foi finalizado com sucesso.
- o No mesmo pacote de dicionário contém um arquivo ".PDF" contendo mais detalhes da atualização.

Efetuar o download do pacote com as stored procedures do SARA conforme abaixo:

- Acessar a central de download da TOTVS no link: https://suporte.totvs.com/download
- Em **Lista de Produtos** selecione o produto "Protheus".
- Selecione a versão mais atual do "MICROSIGA PROTHEUS".
- No campo de pesqusa informe \*stored.
- Selecione a versão mais atual da stored procedure do SIGAPRA mais atual.

# **Q TOTVS**

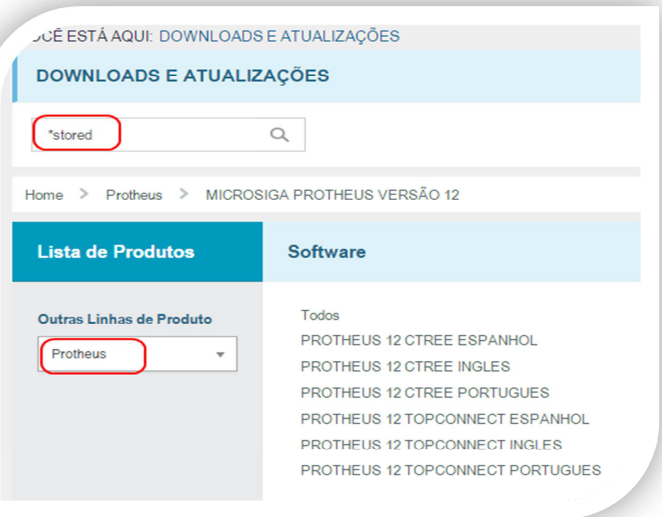

- Depois de baixar o pacote com as procedures, se faz necessário executar todas as procedures do pacote no banco "SARA\_DB", utilizando o editor de SQL de preferência do cliente.
- Por ultimo, devem-se executar os scripts:
	- o Script\_Create\_tab\_descricao\_objeto.sql
	- o Sinonimos.sql
		- **Importante: O Script "Sinonimos.sql" deverá ser executado no banco "PROTHEUS SARA", pois este** script irá criar um espelho de todas as tabelas, procedures e views do "SARA\_DB" dentro do banco "PROTHEUS\_SARA".

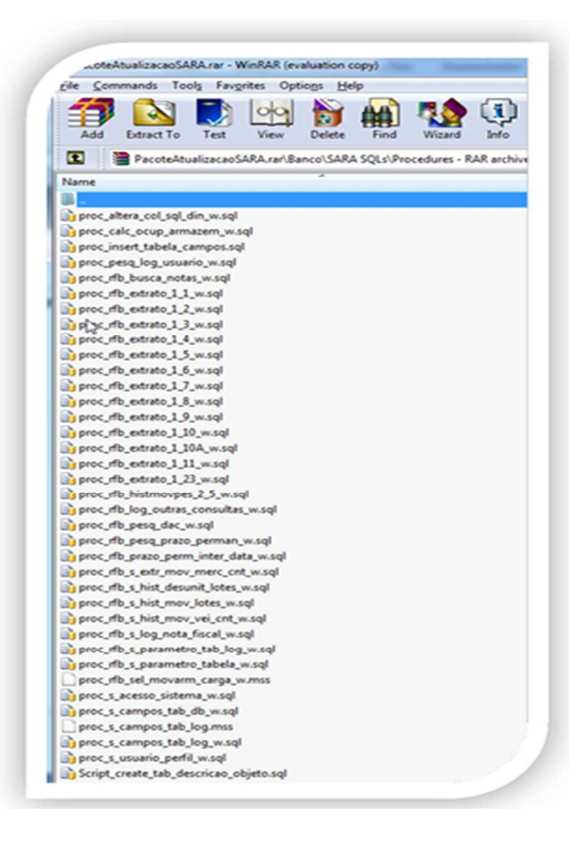

 $\odot$ 

Este documento é de propriedade da TOTVS. Todos os direitos reservados

 $\odot$ 

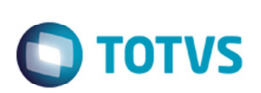

Efetuar o download do pacote com as cargas padrões do SARA conforme abaixo:

- Acessar a central de download da TOTVS no link: https://suporte.totvs.com/download
- Em **Lista de Produtos** selecione o produto "Protheus".
- No campo de pesqusa informe \*configuração.
- Selecione a versão mais atual do arquivo de configuração de carga de dados do SARA.
- Para aplicar a carga padrão do SARA, deve-se efetuar os seguintes passos:
	- o Acessar o Protheus. No programa inicial, incluir "SIGAPRA"
	- o Acessar com o usuário "admin" e a senha em branco

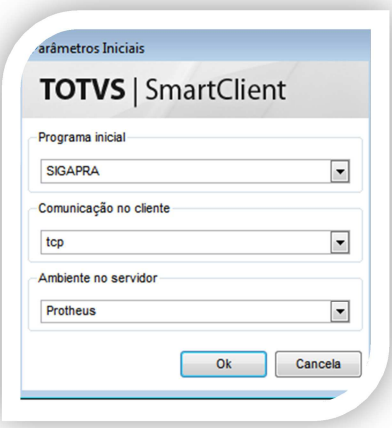

• No menu do SIGAPRA, acessar Atualizações > Consulta Rfb – entre nas 3 opções (abrir e fechar a tela) o Loc. Doc. Sistema o Param. Cons. Din. o SQL Dinâmico

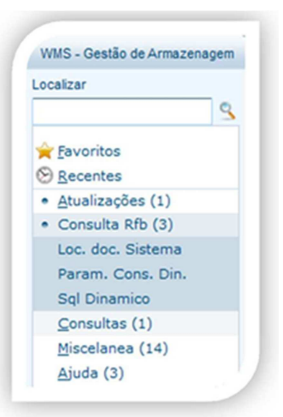

• Depois de executar estas 3 rotinas ao acessar o banco do protheus (protheus\_sara), será possível visualizar 3 novas tabelas (DBO, DBP e DBQ).

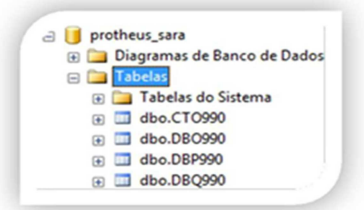

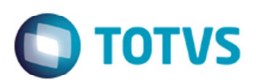

- Com as tabelas criadas, podem-se executar as rotinas de carga de dados no editor de SQL de preferência do cliente.
- Executar os Scripts do pacote baixado no banco "protheus\_sara":

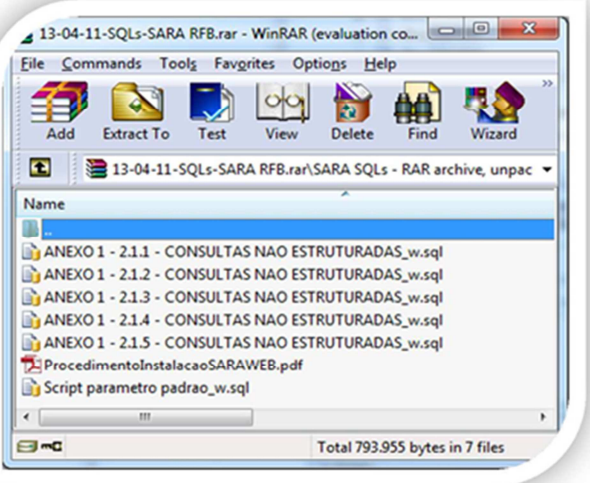

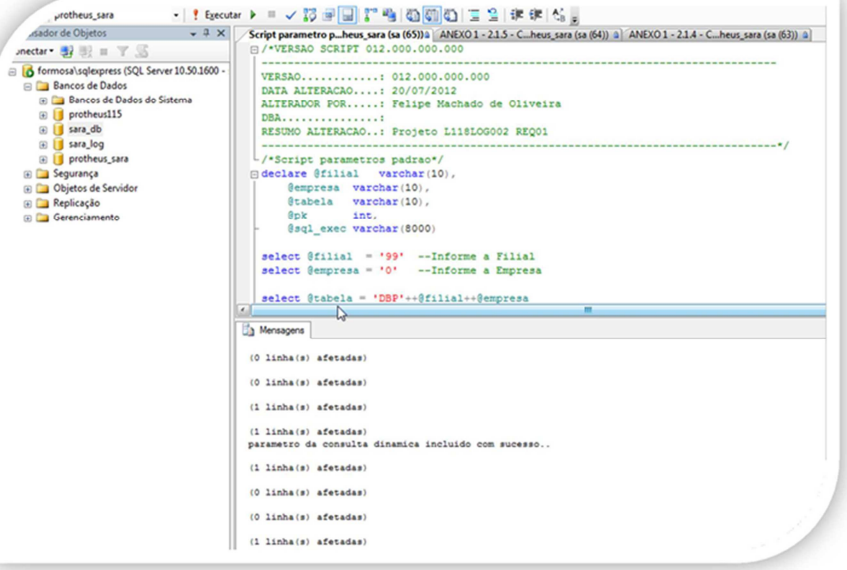

#### **8. Instalando o SmartClient HTML**

O SmartClient HTML é a tecnologia da TOTVS que permite a mesma visualização de um programa realizado para Desktop, na WEB.

Todos os programas do consulta RFB, foram desenvolvidos com base no ADVPL e MVC do Protheus, para serem executados no desktop.

Com este programa, automaticamente todas as rotinas podem ser visualizadas também a partir de um browser de internet.

Para efetuar a instalação do SmartClient HTML, deve-se acessar a central de download da TOTVS e efetuar o

 $\ddot{\bullet}$ 

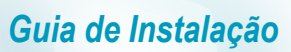

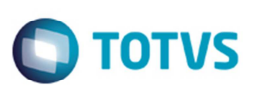

download conforme os filtros abaixo:

• Acessar a central de download da TOTVS no link: https://suporte.totvs.com/download

#### **Filtros:**

- Em **Lista de Produtos** selecione o produto "Protheus".
- Selecione a versão mais atual do "MICROSIGA PROTHEUS".
- No campo de pesqusa informe \*binário.
- Selecione a versão igual ou superior ao SmartClient HTML Server 2.1.7 AppServer: TOTVS Build 7.00.121227P.

Depois de baixar o pacote do SC HTML, efetuar a instalação do produto, conforme pontos abaixo:

• Alterar o caminho da instalação padrão para:

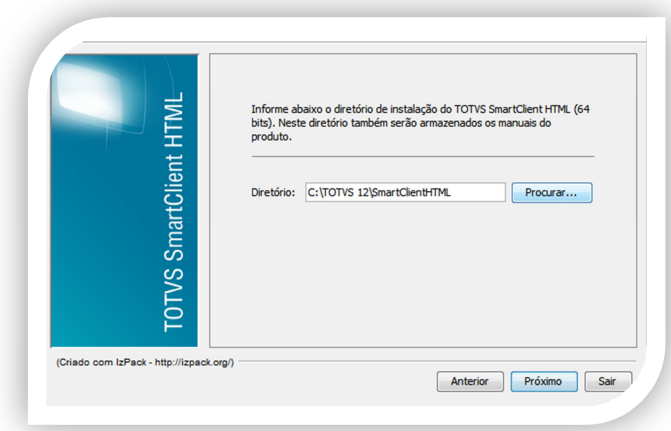

- O servidor solicitado na instalação é onde está instalado o Protheus, caso seja na mesma máquina, deixar localhost, caso contrário informar o IP do servidor instalado.
- No campo porta, informar a porta de utilizada pelo Protheus. Nesta instalação deixou-se a padrão.

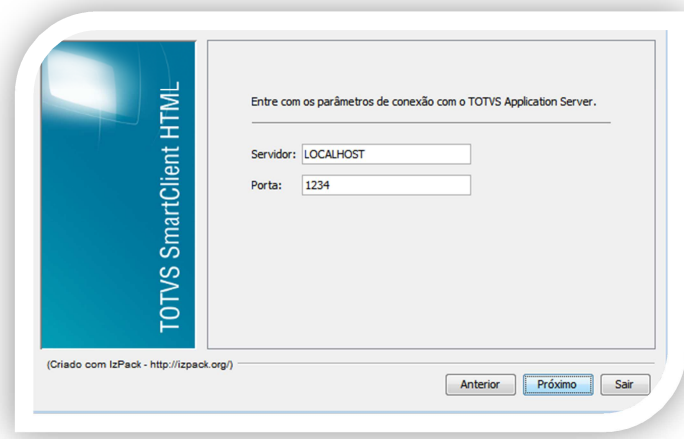

• Informar qual será a porta de acesso ao portal e configuração de memória alocada.

### $\bigcap$  TOTVS

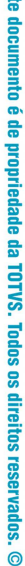

裏

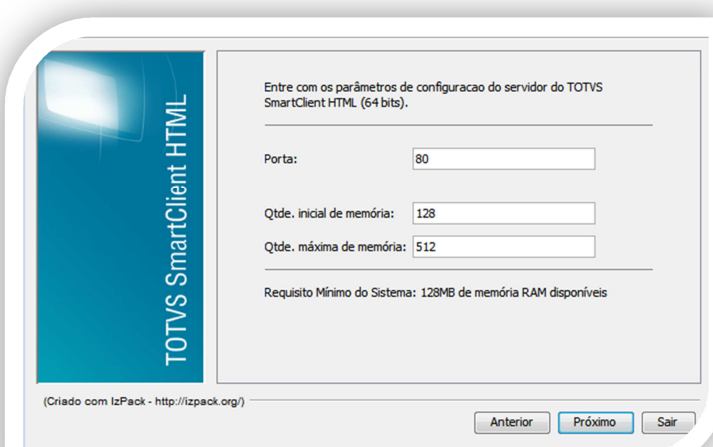

Para mais informações: http://tdn.totvs.com/display/tec/Tutorial+--+108718

Depois da instalação, será necessário iniciar o serviço no Windows:

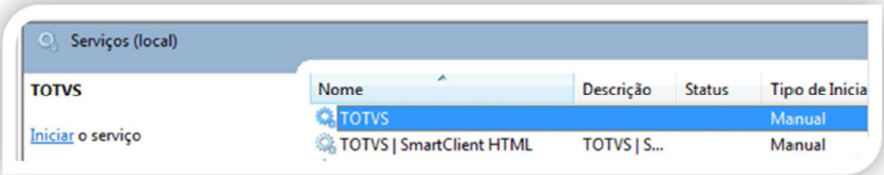

Para acessar o Protheus no Browser, é necessário criar um atalho com a configuração abaixo:

• http://[SERVIDOR]:[PORTA]/?auto&StartProg=SIGAWMS&Comm=TCP&Env=Environment

Onde:

- o [SERVIDOR] = Onde foi instalado o SmartClientHTML
- o [PORTA] = Porta da instalação efetuada

Efetue um teste de acesso com o usuário "admin", senha em branco.

#### **9. Configuração do SARA**

Neste momento, será necessário configurar os parâmetros do SARA para que as consultas dos Portais sejam efetuadas com sucesso.

• Para acessar a área de parâmetros do Protheus, acessar o Menu Iniciar TOTVS 12 > Microsiga Protheus > **SmartClient** 

- No Programa inicial, colocar SIGACFG
- Usuário "admin" e a senha em branco

 $\ddot{\bullet}$ 

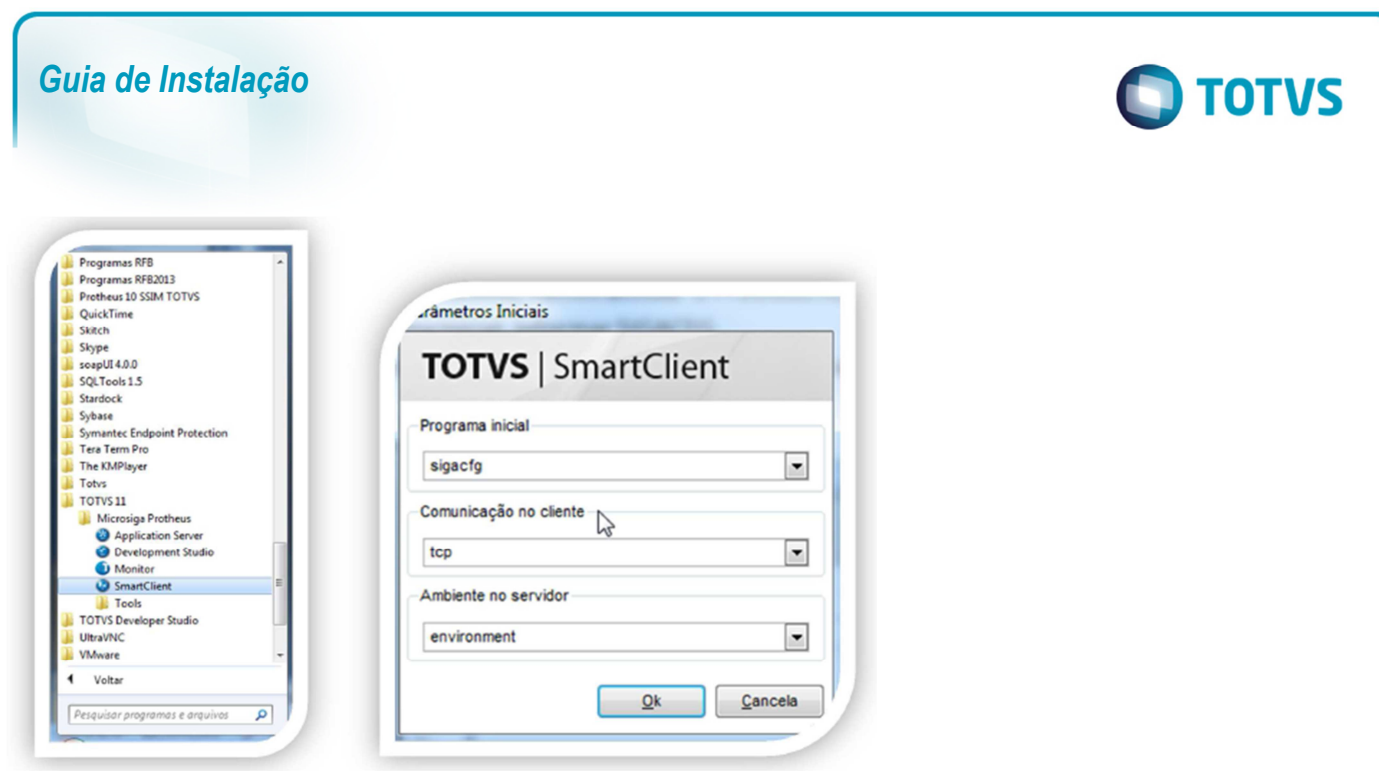

No menu do módulo SIGACFG, acessar o item: Base de dados > Dicionário > Base de dados.

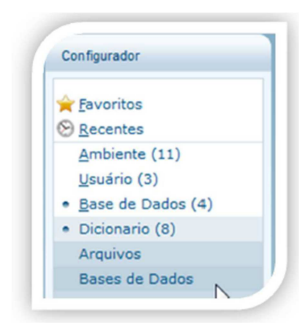

Depois de acessar a tela de configurações do banco de dados do Protheus, escolher a opção "Parâmetros".

- Pesquisar o parâmetro: MV\_WMSPOWN
	- o Este parâmetro indica qual o nome do banco de dados do Protheus, onde as procedures do SARA enviarão os dados de retorno.
	- o Informar: "protheus\_sara.."

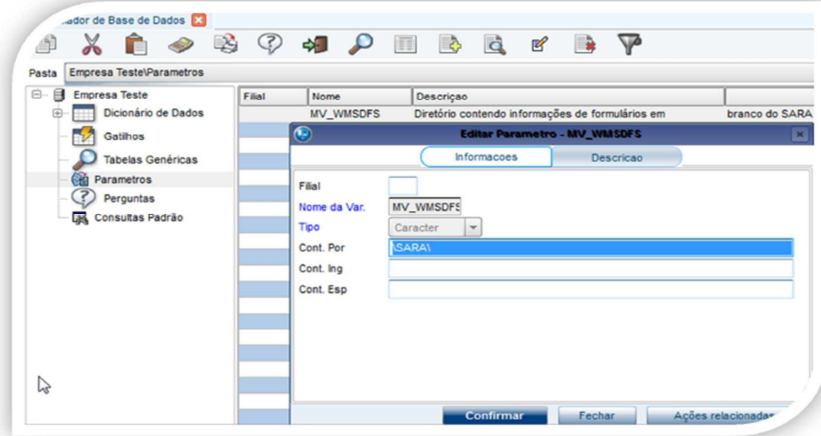

Este documento é de propriedade da TOTVS. Todos os direitos reservados. ©

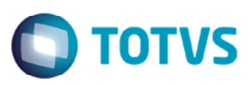

- Pesquisar o parâmetro: MV\_WMSSPD
	- o Este parâmetro indica a configuração de como o Protheus irá enviar os campos do tipo "Date" para as procedures do SARA. Esta configuração pode mudar de acordo com a configuração do SQLServer do cliente.
	- o Este parâmetro não se trata de como o campo aparecerá em tela, e sim como o banco recebe a informação.

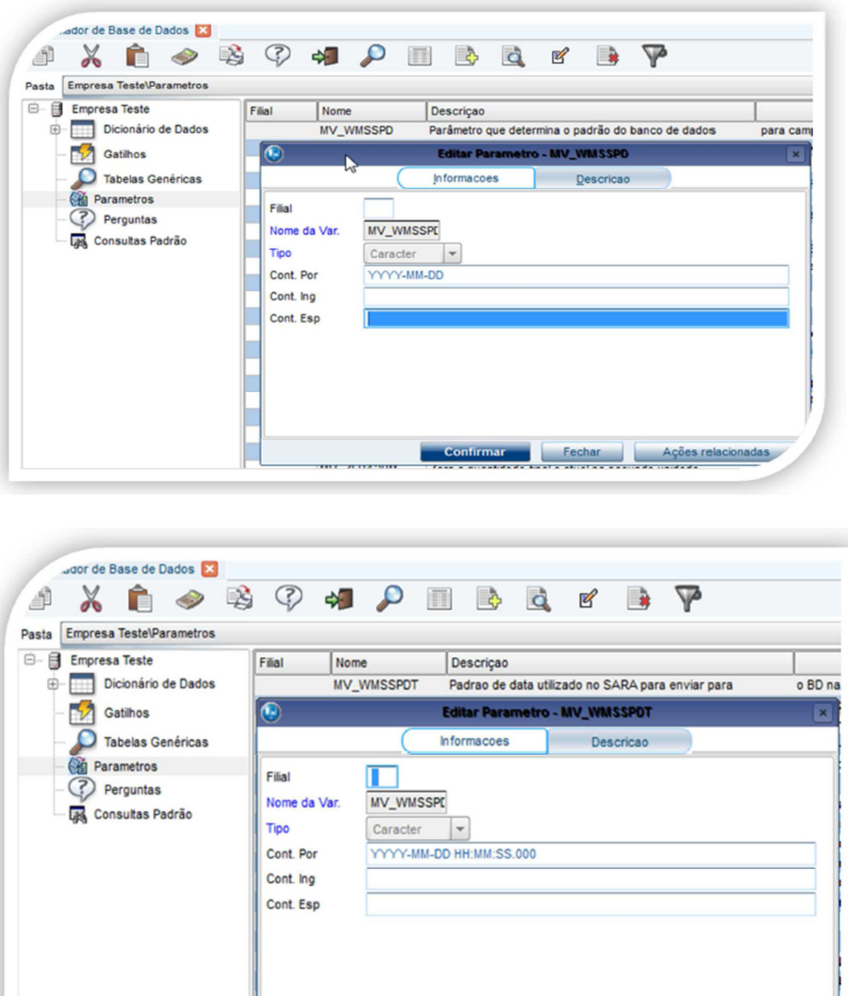

Confirmar Fechar Ações relacionadas

Este documento é de propriedade da TOTVS. Todos os direitos reservados.

 $\ddot{\bullet}$ 

#### Jador de Base de Dados  $\Rightarrow$  $\odot$  $\aleph$  $\bullet$   $\bullet$ □ ☆ ▽ ð Ĥ  $\ddot{\mathbf{q}}$  $\mathbb{Z}$ R Pasta Empresa TestelParametros  $\theta$  =  $\theta$ Empresa Teste Filial Nome Descricao Dicionário de Dados SARA - Utiliza sino MV\_WMSPOWN los para integração entre o  $\mathcal{P}$ Gatilhos - MV\_WMSPO Tabelas Genéricas Informacoes Descricao Parametros Ğ. Filial  $\circled{?}$ Perguntas Nome da Var **MV\_WMSPO\** Consultas Padrão Tipo Caracter  $\vert \cdot$ Cont. Por protheus\_sara Cont. Ing Cont Esp  $\mathbb{R}$ Fechar Ações relacio

• Pesquisar o parâmetro: MV\_WMSSOWN

*Guia de Instalação* 

- o Este parâmetro indica qual o nome do banco do SARA, que é utilizado internamente em algumas procedures.
- o Neste manual utilizamos "sara\_db.."
- o Importante informar os dois pontos após o nome do banco, para que os scripts consigam encontrar as tabelas e views.

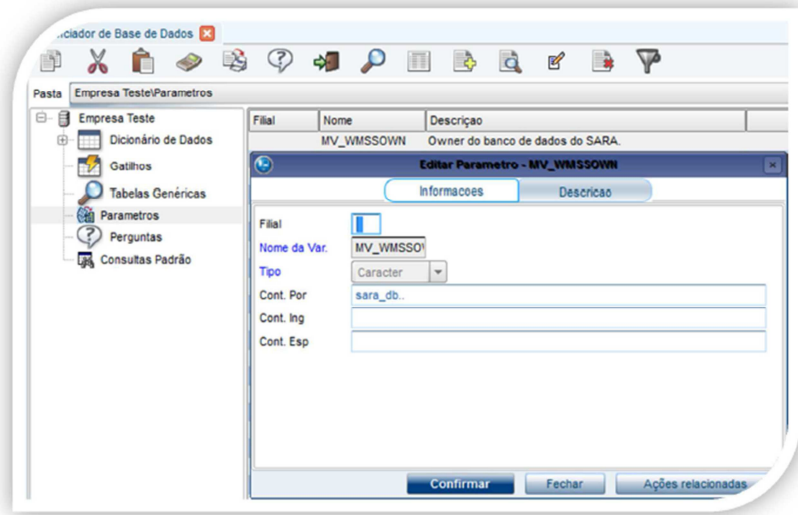

### **10. Certificação Digital e-CPF**

- **O que é?** 
	- o Permitir o acesso ao portal através de um token ou cartão magnético sem a necessidade de entrar com usuário e senha no produto.
	- o O cliente precisa adquirir uma biblioteca junto a CertiSign.
	- o Nome: AAWC JAVA
	- o E-Mail: atendimento.totvs@certisign.com.br

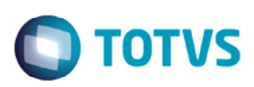

- o Telefone: +55 11 3546-3702
- o É necessário informar que é para utilização em um produto da TOTVS
- **Instalação:** 
	- o Toda a instalação e suporte do Certificado SSL e da lib AAWC é feita pela CertiSign;
	- o A TOTVS não se envolve nesta instalação;
	- o O cliente precisa entrar em contato com a CertiSign para a compra, emissão e instalação da biblioteca;
- **Configuração do e-CPF no SmartClient HTML:** 
	- o A configuração do e-CPF no SmartClient HTML assim como o download do pacote de atualização, deve-se verificar com a equipe de Framework de SP.

#### **11. Cadastro de Usuários**

Para que os usuários tenham acesso ao portal do SARA, será necessário fazer o cadastro no portal. Para acessar o cadastro de usuário deve-se acessar o módulo SIGACFG do Protheus.

No menu do produto, navegar até a rotina: Configurador > Usuário > Senhas > Cadastro de usuários Para cadastro de usuário que não fará acesso via e-CPF, seguir o procedimento:

• Criar um usuário e senha normal, com o número de CPF do usuário no login.

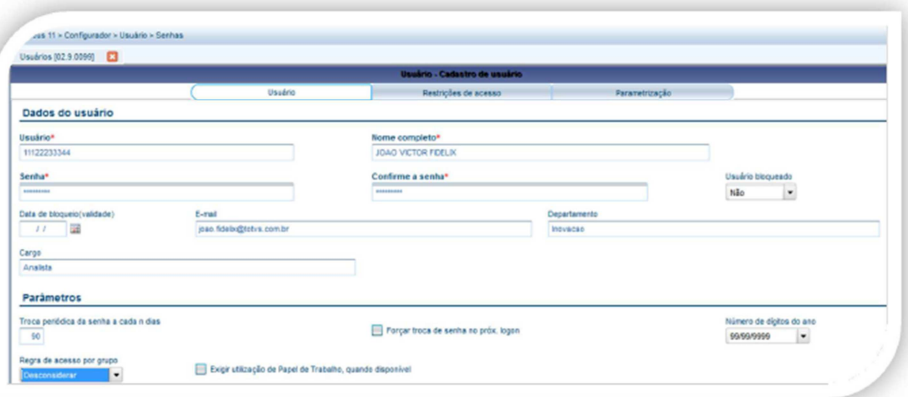

Depois de informar os dados principais, acessar a aba "Ambientes" e selecionar o módulo SIGAPRA.

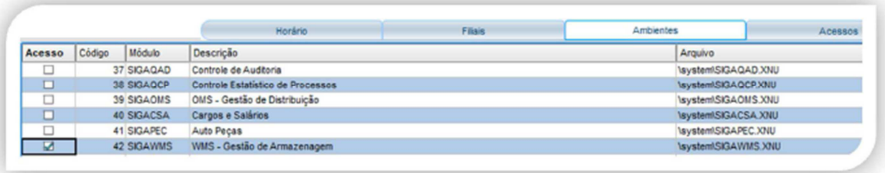

Caso seja de interesse, para restringir o acesso do usuário a alguns menus, deve-se acessar o menu "ações relacionadas" e marcar quais as rotinas o usuário terá acesso ou não.

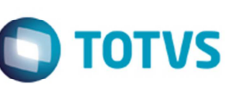

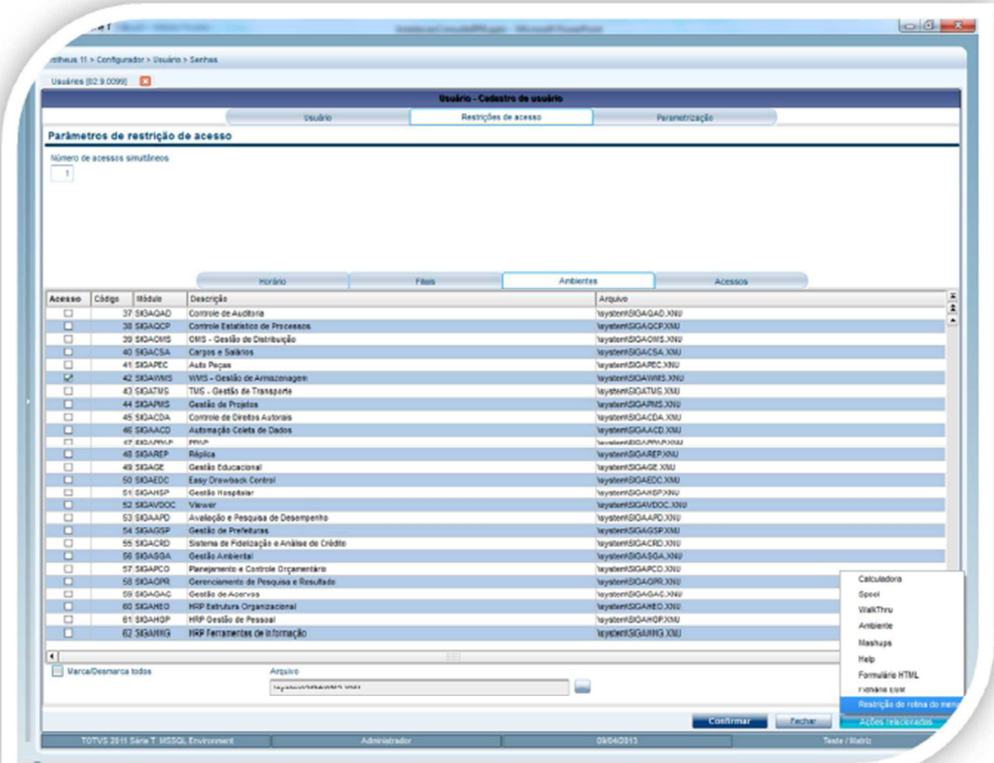

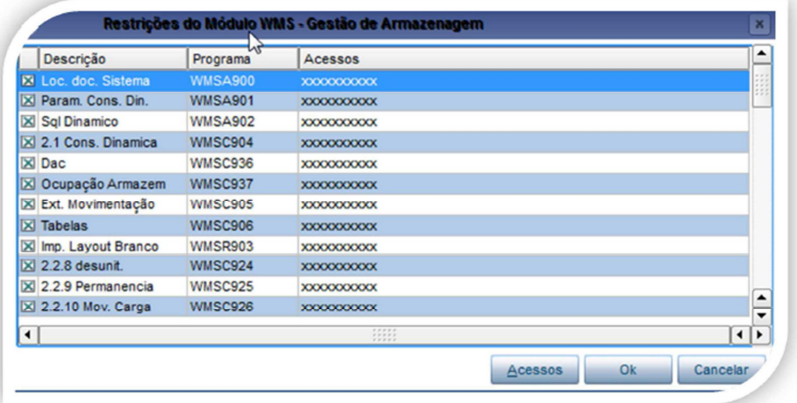

Para cadastro de usuário que farão acesso via e-CPF, seguir o procedimento:

Efetuar o mesmo procedimento de um usuário que não utilizará o e-CPF, com atenção aos seguintes itens:

- O login do usuário deverá ser obrigatoriamente ECPF + número do CPF do usuário.
	- o Ex.: ECPF00011122233
- A senha deverá ser uma senha padrão de sistema, respeitando os caracteres maiúsculo e minúsculo. o Senha padrão: ASDf921k#@avzzd

 $\overline{\circ}$ 

Este

documento é de propriedade da TOTVS. Todos os direitos reservados

 $\ddot{\bullet}$ 

Este documento é de propriedade da TOTVS. Todos os direitos reservados.

෧

#### *Guia de Instalação*

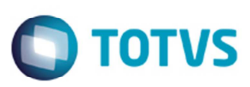

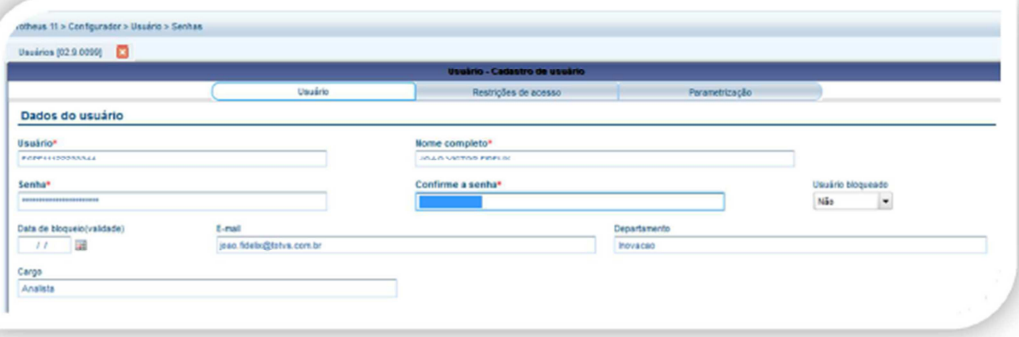

#### **Informações importantes:**

- Caso um usuário queira acessar o Protheus das duas forma, via e-CPF e via usuário e senha, deve-se cadastrar 2 usuários no Protheus.
- O cadastro de usuários do Protheus/portal não é unificado com o cadastro do SARA, desta forma é necessário criar um usuário no Protheus e outro no SARA.
- O usuário do Protheus não é o mesmo do banco de dados.
- Os usuários criados no Protheus são somente de aplicação.
- A configuração do ODBC do Protheus deve ser realizada com o usuário SA.

#### **12. Autorização de Empresas**

Este manual de instalação contempla a utilização do sistema utilizando a empresa "99" e filial "01", no entanto, ela possui algumas características:

- Neste modelo, apenas um usuário poderá acessar o portal por vez. Restringindo também para apenas uma tela por vez;
- Este modelo poderá ser utilizado para teste e também para uso interno;
- Não consome licenças;
- Fica registrado no login que se trata de uma empresa de teste.

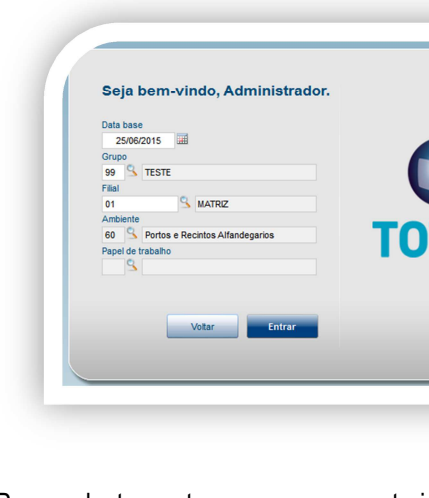

Para cadastrar outras empresas e autorizá-las, o cliente precisa efetuar o procedimento conforme TDN:

o http://tdn.totvs.com/pages/viewpage.action?pageId=41353591

**TVS** 

o Em caso de dúvidas verificar com equipe de atendimento do Framework Protheus

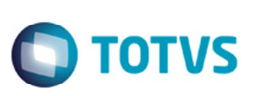

#### **13. Utilização do Portal SARA**

Para utilizar o portal do SARA, será necessário acessar o SmartClient HTML, conforme instrução do capítulo "Configuração SARA".

Depois de acessar o SmartClient no módulo "SIGAPRA", no menu lateral da esquerda terá todas as rotinas disponíveis para o usuário.

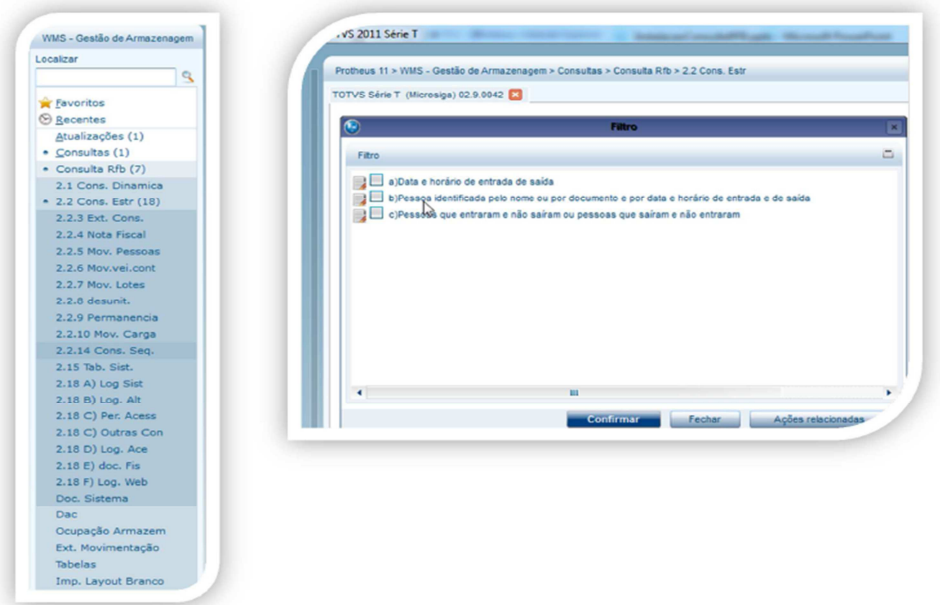

#### **14.Mais Informações**

- Instalação Protheus: http://tdn.totvs.com/pages/viewpage.action?pageId=4810815
- Configuração MSSQL Protheus: http://tdn.totvs.com/display/mp/MSSQL
- •
- Instalação DBAccess: http://tdn.totvs.com/pages/viewpage.action?pageId=6064466
- •
- Instalação e TOTVS License: http://tdn.totvs.com/pages/viewpage.action?pageId=4810815 e http://tdn.totys.com/pages/viewpage.action?pageId=6065891
- •
- Configuração de usuários: http://tdn.totvs.com/pages/viewpage.action?pageId=6814686
- • Instalação SmartClient HTML: http://tdn.totvs.com/display/tec/Tutorial+--+108718
- •
- Autorização de empresas: http://tdn.totvs.com/pages/viewpage.action?pageId=41353591
- • Para verificar o log de execução das procedures no Protheus, basta ativar o parâmetro: MV\_WMSSMD.
	- o No arquivo "C:\TOTVS 12\Microsiga\Protheus\bin\appserver\appserver.ini", incluir as chaves:

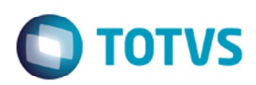

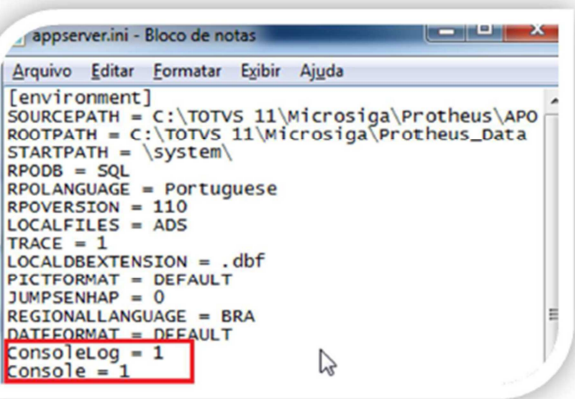

- o Acompanhar as execuções em: "C:\TOTVS 12\Microsiga\Protheus\bin\appserver\console.log".
- Não está trazendo nenhum dado na tela?
	- o Ativa o parâmetro de log de procedure;
	- o Executar a mesma instrução em um editor de SQL e verificar a mensagem de erro;
	- o Caso seja problema com:
		- Data: Verificar o parâmetro MV\_WMSSPD e MV\_WMSSPDT
		- Tabela não encontrada: Verificar o parâmetro MV\_WMSPOWN e MV\_WMSSOWN
- Protheus está muito lento?
	- o Verificar se o servidor de licenças está ativo;
	- o Um dos motivos de lentidão é o Protheus ficar tentando procurar o servidor de licenças e não encontrar.